Sistema di videoconferenza Webex

Integrazione Manuale per Moderatori

# **Chi sono i "moderatori"**

- Sono stati censiti come "moderatori" tutti gli account email corrispondenti a macrostrutture e AFD aziendali (Dipartimenti, Zone distretto, Presidi Ospedalieri, Staff di direzione e di direzione sanitaria, Rete Ospedaliera, Aree Funzionali), oltre ad altri account richiesti puntualmente dai singoli dirigenti per far fronte alle varie necessità lavorative.
- Il moderatore è colui che organizza la riunione, ma può invitare chiunque a partecipare a riunioni webex (colleghi AUSL TSE, colleghi ESTAR, colleghi di altre AUSL, fornitori, ecc…).
- A coloro che saranno invitati alle riunioni è sufficiente trasmettere il manuale "Manuale\_Webex\_Invitati", in quanto per loro è più semplice ancora partecipare e non hanno la necessità di leggere il manuale completo.

# **Chi sono i "moderatori"**

Se hai ricevuto una mail da "Cisco" con oggetto "ASL Sud Est Toscana CV19 has invited you to Cisco Webex" analoga a quella in immagine significa che sei stato censito come moderatore!

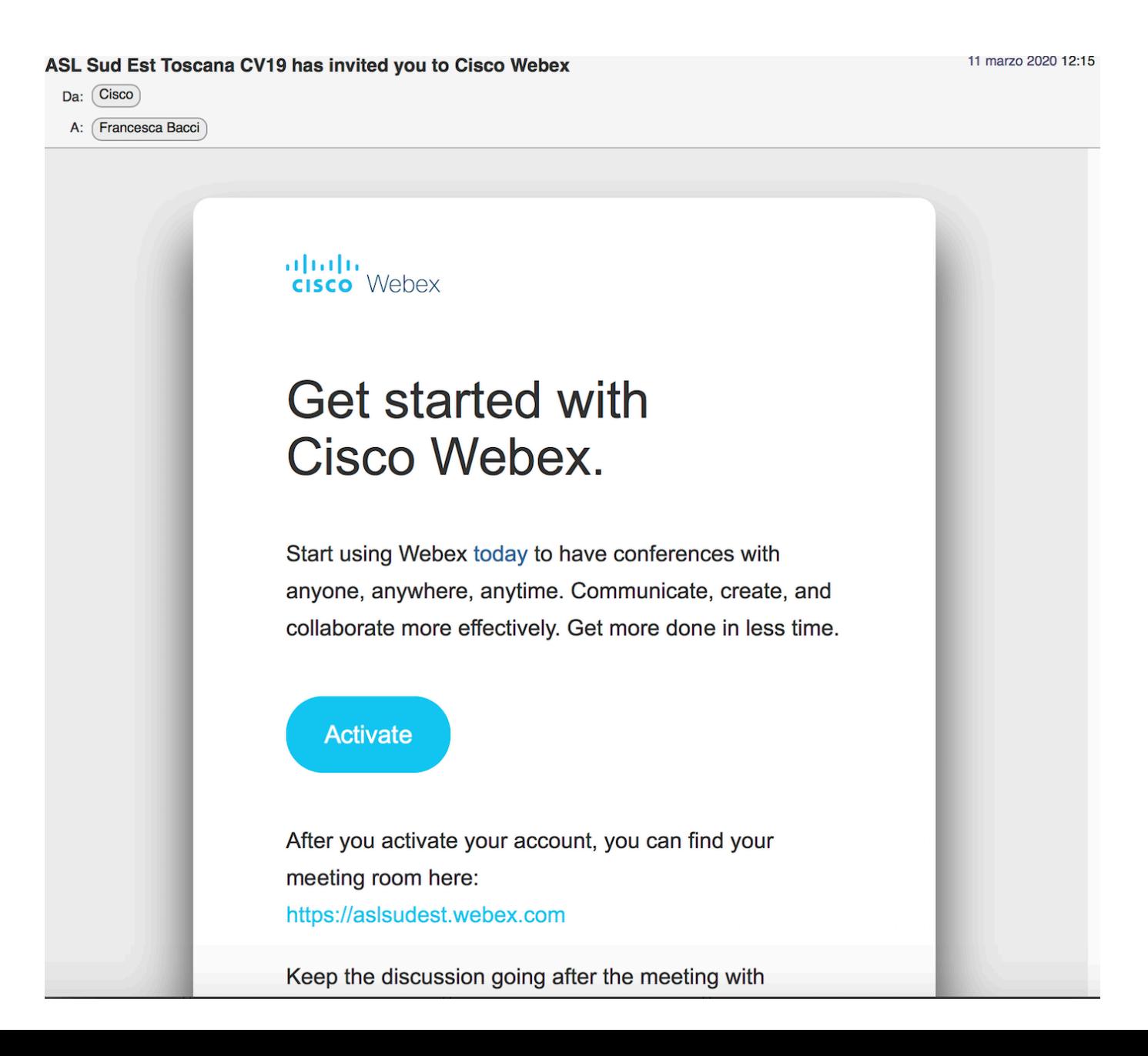

# **Come si pianifica una riunione futura**

1) Aprire la app Cisco Webex Meeting e cliccare sul pulsante "Pianifica".

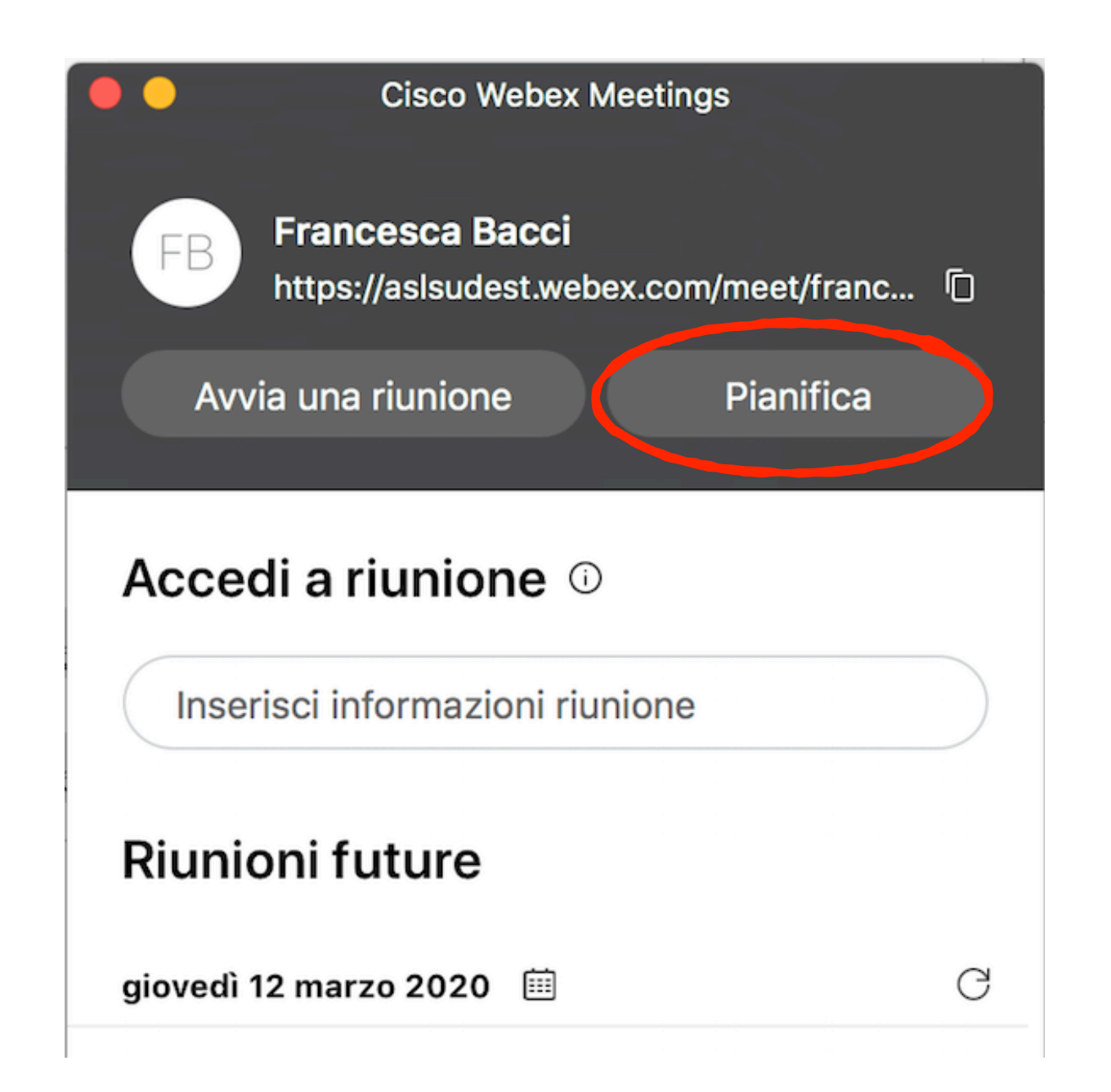

# **Come si pianifica una riunione futura**

2) Compilare il form nella pagina web [https://aslsudest.webex.com/webappng/](https://aslsudest.webex.com/webappng/sites/aslsudest/meeting/scheduler) [sites/aslsudest/meeting/scheduler](https://aslsudest.webex.com/webappng/sites/aslsudest/meeting/scheduler) che si apre automaticamente, quindi cliccare su "Avvia".

арары

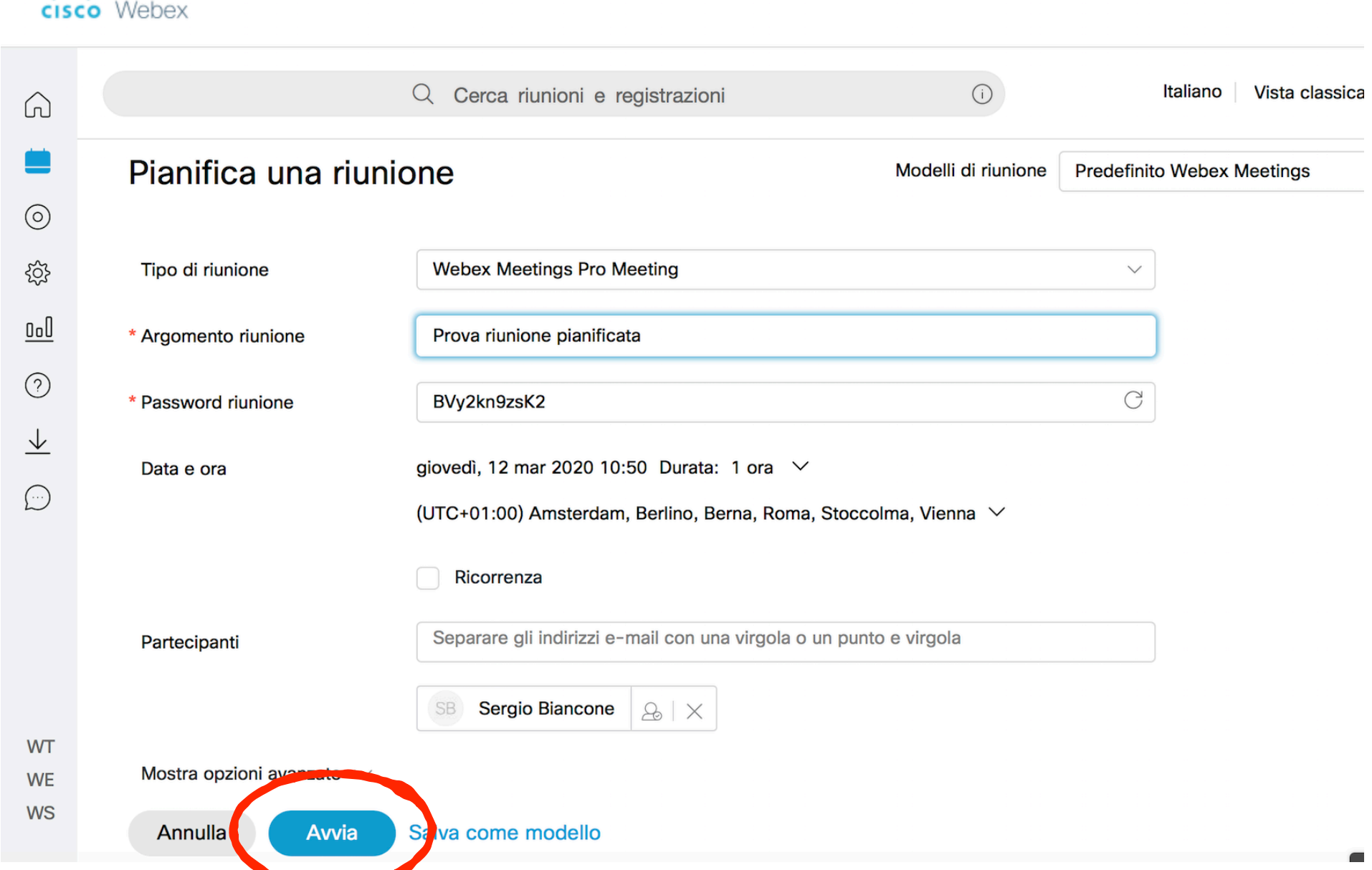

## Come si pianifica una riunione futura

□ Entrat

3) La riunione pianificata compare nell'elenco delle riunioni future. Cisco invia una mail di riepilogo all'organizzatore ed una mail di invito a tutti i partecipanti.

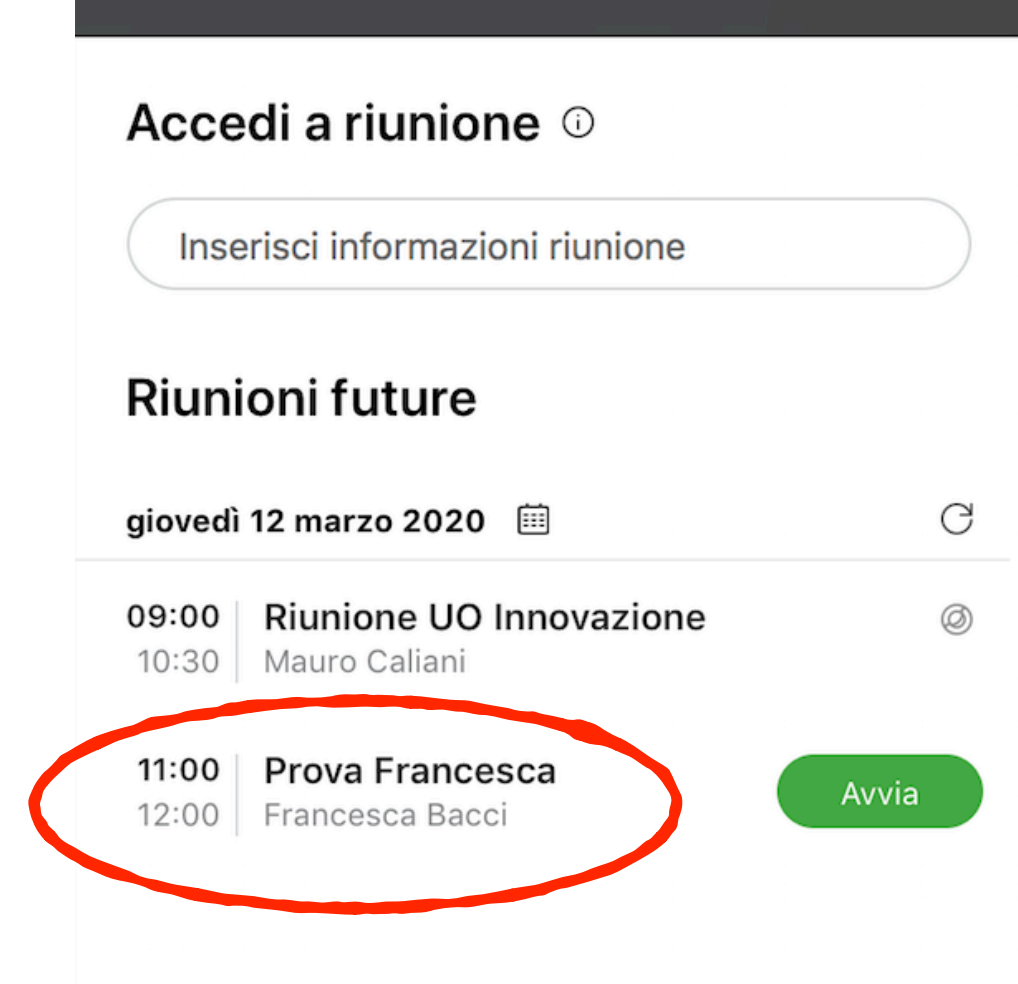

**Francesca Bacci** Ø, Riunione Webex pianificata: Prova riunione pianificata A: Francesca Bacci, Rispondi a: Francesca Bacci

## Sei l'organizzatore di questa riunione Webex.

All'ora prestabilita, avviare la riunione Webex da qui.

Numero riunione (codice di accesso): 844 525 416 Password riunione: BVy2kn9zsK2 Chiave organizzatore: 154846

giovedì 12 marzo 2020 10.50 | (UTC+01:00) Amsterdam, Berlino, Berna, Roma, Stoccolma, Vienna | 1 ora

## **Avvia riunione**

### Accedi per telefono

Toccare per eseguire una chiamata in ingresso da un dispositivo mobile (solo partecipanti)

+44-20-7660-8149 United Kingdom Toll Numeri di chiamate in ingresso globali

### Accedi da un sistema o un'applicazione video

Chiama 844525416@aslsudest.webex.com

È possibile anche chiamare 62.109.219.4 e immettere il numero della riunione.

## Avvio di una riunione pianificata

L'organizzatore può avviare la riunione pianificata cliccando sul pulsante "Avvia riunione" che trova o nella mail di riepilogo, o nella mail di promemoria oppure direttamente dalla app Cisco Webex Meeting.

 $\Box$  Entrat

Francesca Bacci & Riunione Webex pianificata: Prova riunione pianificata A: Francesca Bacci, Rispondi a: Francesca Bacci

## Sei l'organizzatore di questa riunione Webex.

All'ora prestabilita, avviare la riunione Webex da qui.

Numero riunione (codice di accesso): 844 525 416 Password riunione: BVy2kn9zsK2 Chiave organizzatore: 154846

giovedì 12 marzo 2020 10.50 | (UTC+01:00) Amsterdam, Berlino, Berna, Roma, Stoccolma, Vienna | 1 ora

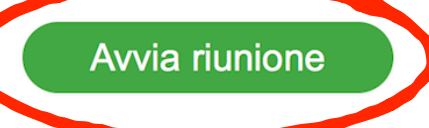

Accedi per telefono Toccare per eseguire una chiamata in ingresso da un dispositivo mobile (solo partecipanti)

+44-20-7660-8149 United Kingdom Toll Numeri di chiamate in ingresso globali

#### Accedi da un sistema o un'applicazione video

Chiama 844525416@aslsudest.webex.com

È possibile anche chiamare 62.109.219.4 e immettere il numero della riunione.

## Avvio da mail di riepilogo

**CISCO** VVEDEX

## L'utente è pianificato per organizzare questa riunione Webex.

## **Prova Francesca**

giovedì 12 marzo 2020 11.00 | Ora Europa (Roma, GMT+01:00) | 1 ora Numero riunione (codice di accesso): 166 385 873 Password riunione: f2bSYH3XDi8 Chiave organizzatore: 387194

# Avvia riunione

Accedi per telefono +44-20-7660-8149 United Kingdom Toll Numeri di chiamate in ingresso globali

Accedi da un sistema o un'applicazione video

Chiama 166385873@aslsudest.webex.com É possibile anche chiamare 62.109.219.4 e immettere il numero della riunione.

Accedi utilizzando Microsoft Lync o Microsoft Skype for Business

## Avvio da mail di promemoria

# **Avvio di una riunione pianificata**

# Accedi a riunione © Inserisci informazioni riunione **Riunioni future** giovedì 12 marzo 2020 自 G Riunione UO Innovazione 09:00  $^{\circledR}$ Mauro Caliani 10:30 11:00 | Prova Francesca Avvia 12:00 Francesca Bacci **Avvio da app**

# **Come si invitano altri partecipanti ad una riunione**

- Il moderatore può invitare chiunque a partecipare a riunioni webex sulle stanze virtuali che sono state create (colleghi AUSL TSE, colleghi ESTAR, colleghi di altre AUSL, fornitori, ecc.)…
- Gli inviti possono essere mandati in 3 modalità (tutte alternative):
	- 1. o indicando i partecipanti alla riunione pianificata, come spiegato nelle pagine precedenti;
	- 2. o copiando e incollando il link della propria stanza virtuale su una mail (o anche su un messaggio WhatsApp, ad esempio) da inviare agli invitati;
	- 3. o cliccando sul pulsante con i 3 puntini, quindi "Invite e Remind" una volta avviata la riunione.

## Come si invitano altri partecipanti ad una riunione

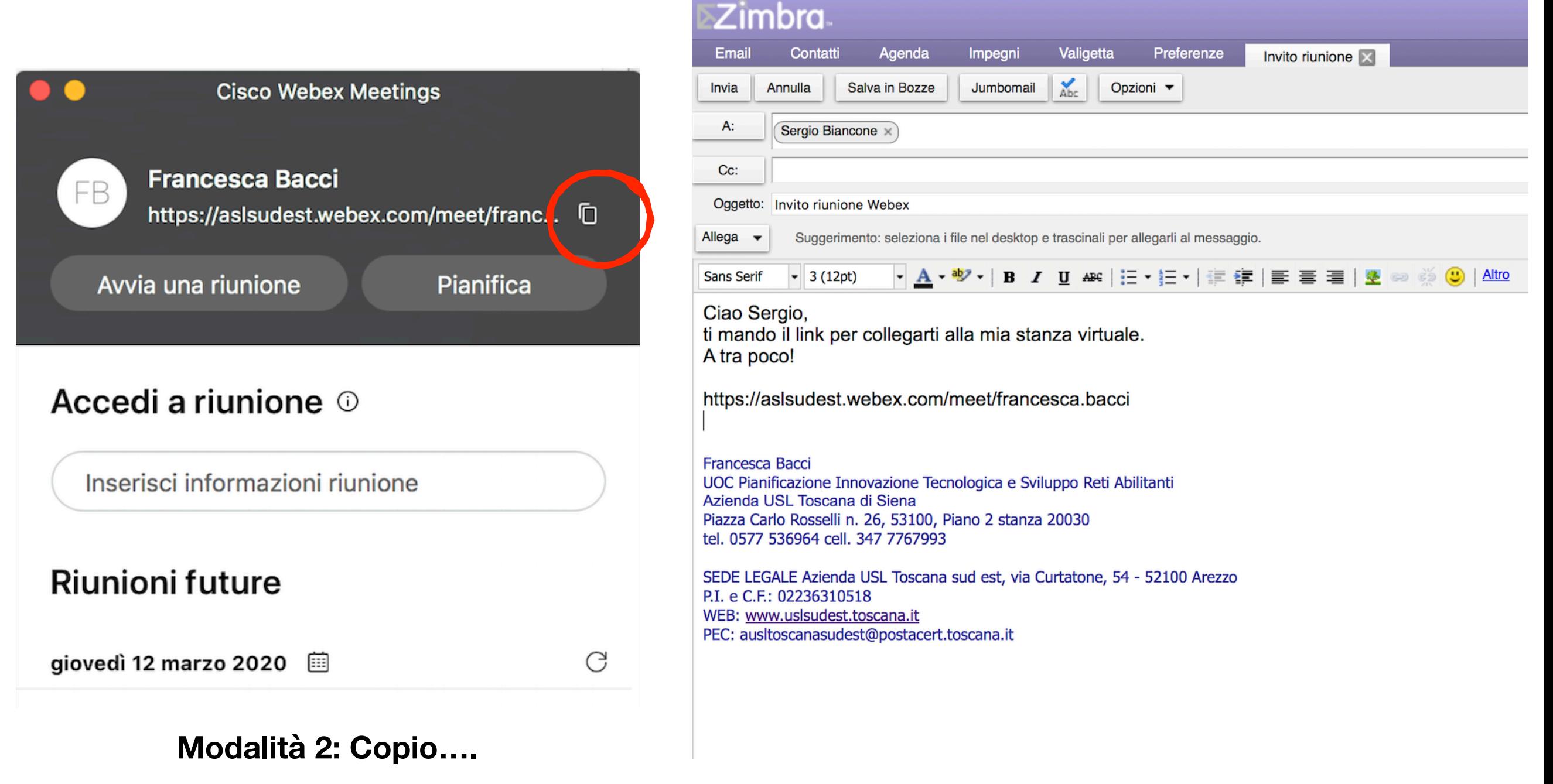

## **Come si invitano altri partecipanti ad una riunione**

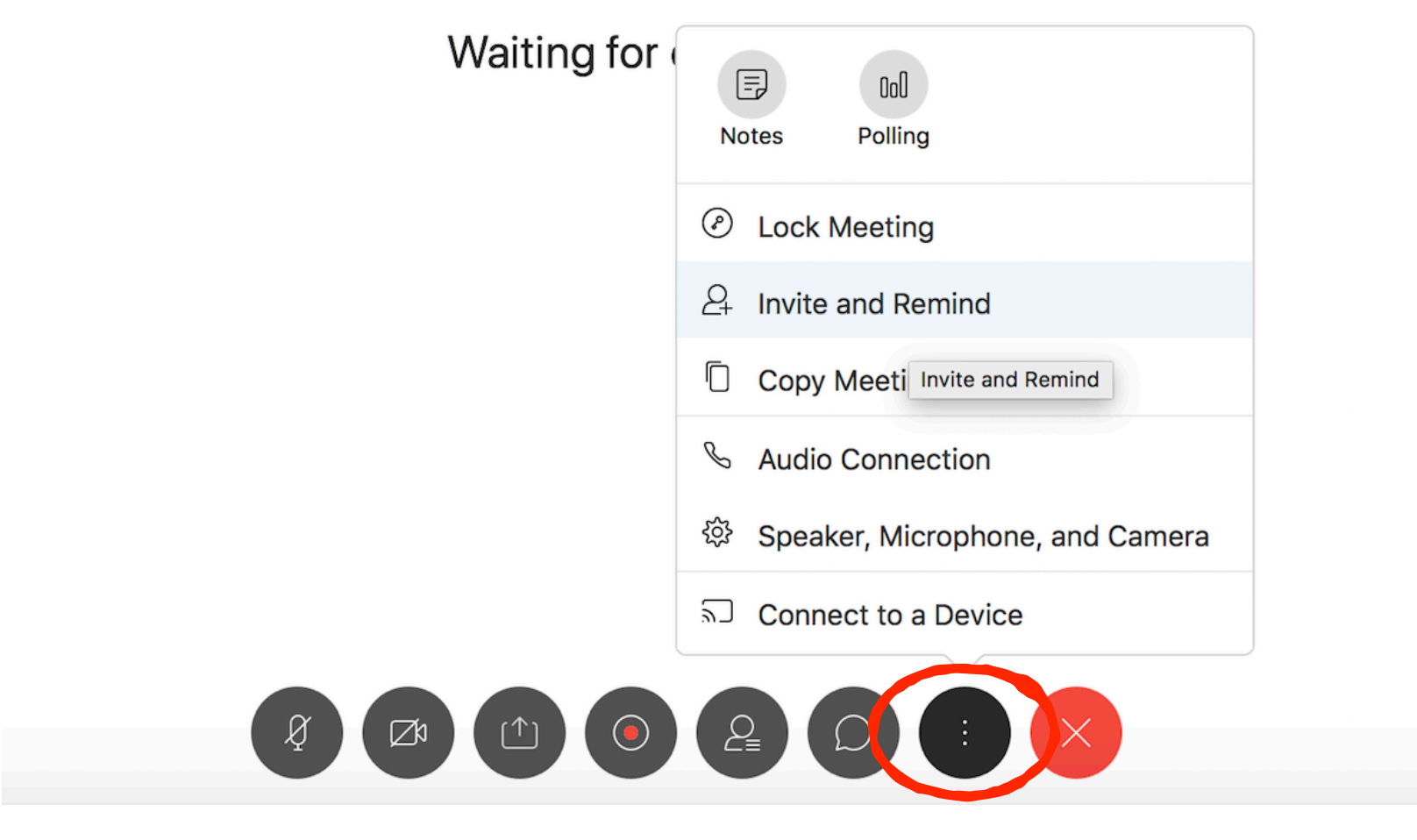

**3° modalità**